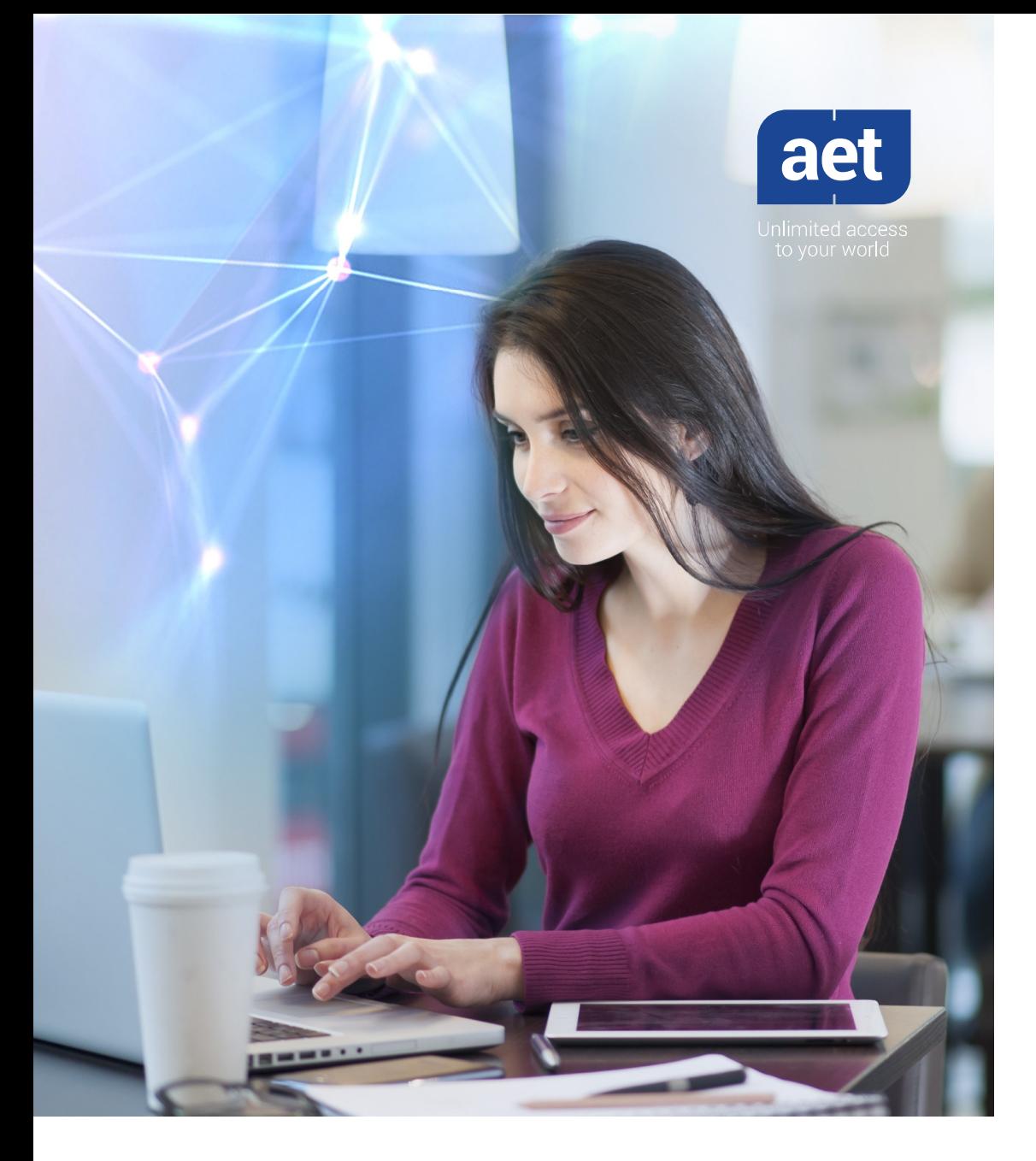

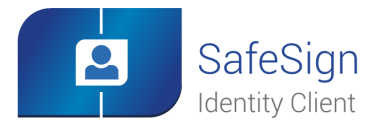

 $\overline{1}$ 

 $\overline{4}$ 

## **Table of Contents**

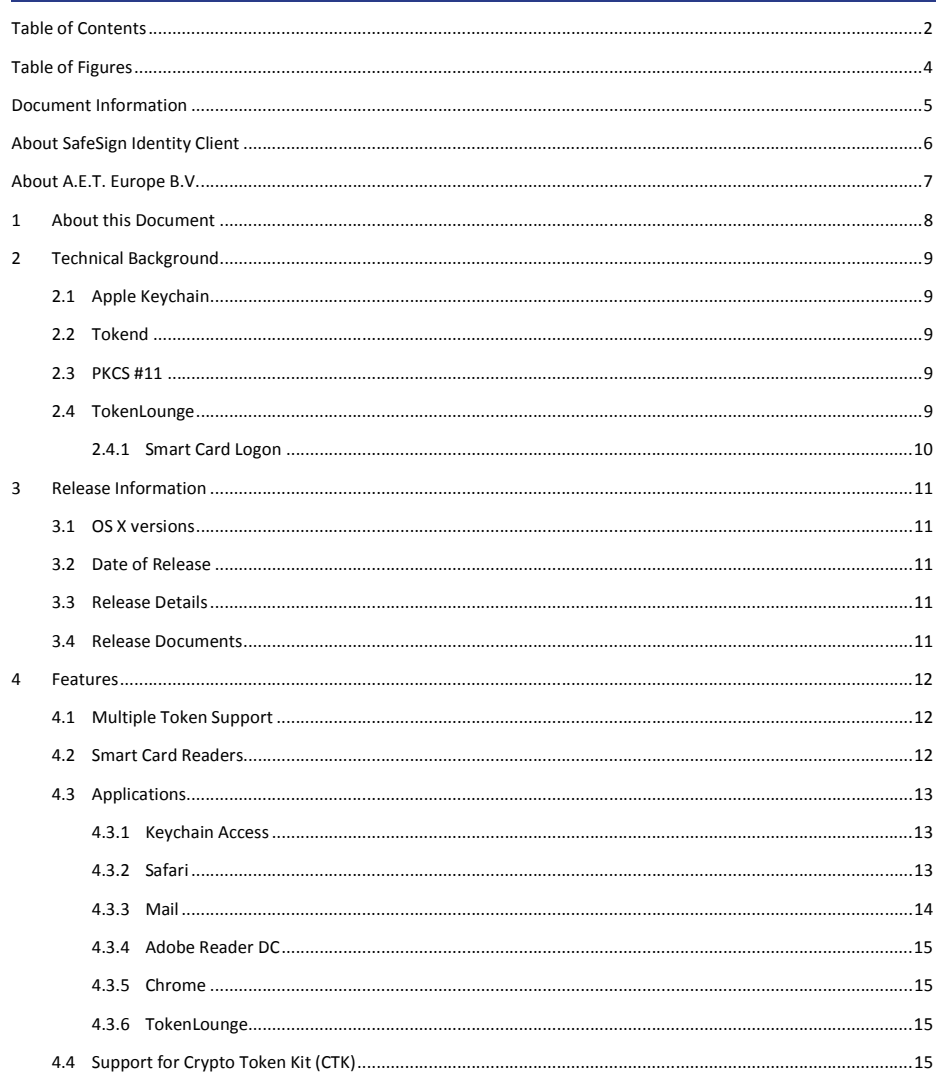

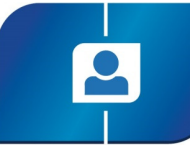

# SafeSign Identity Client TokenLounge

Release Document

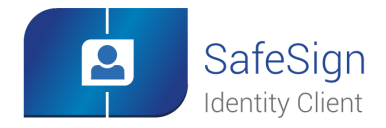

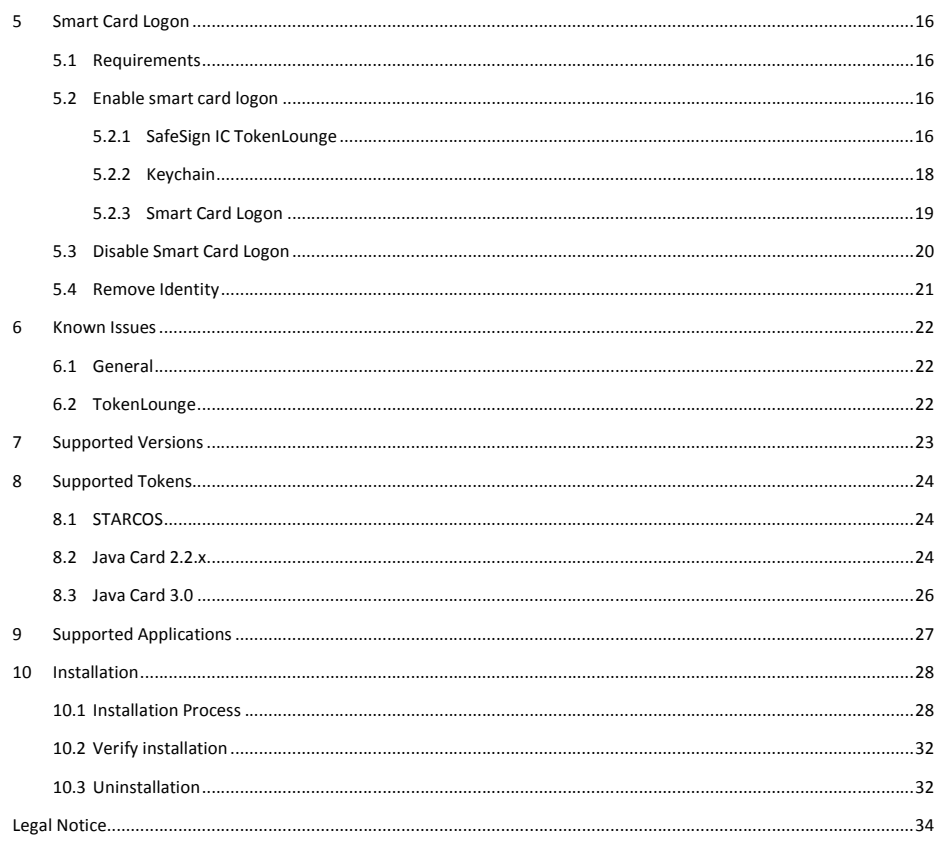

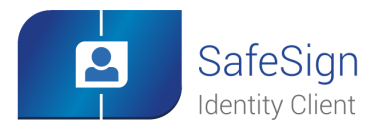

## **Table of Figures**

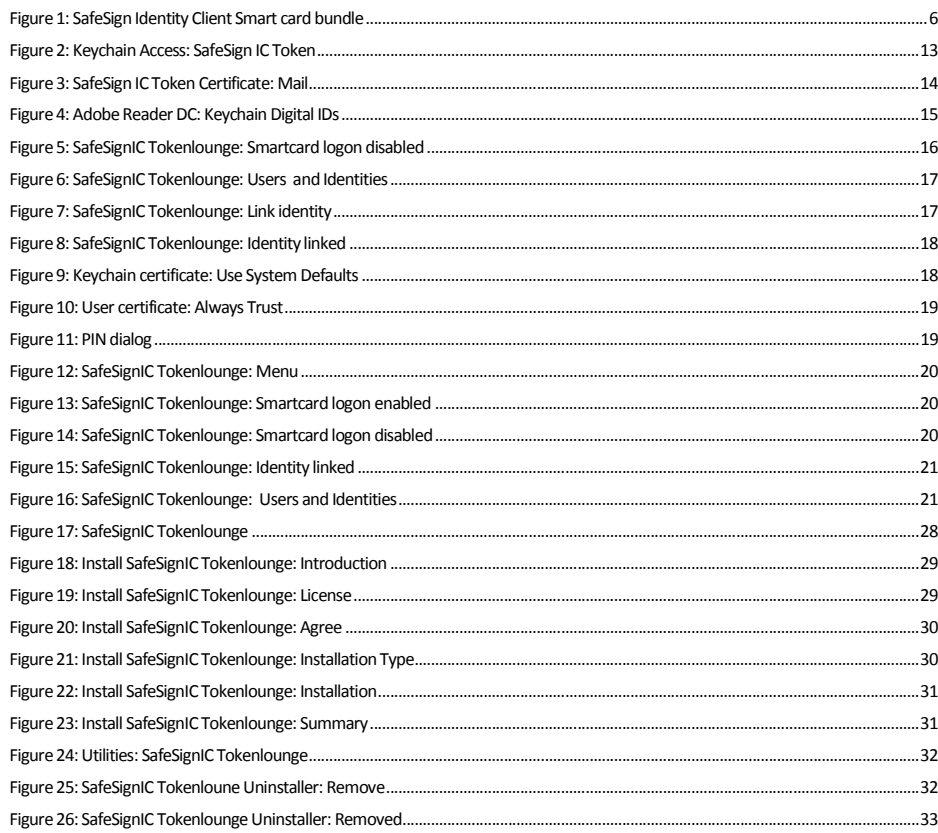

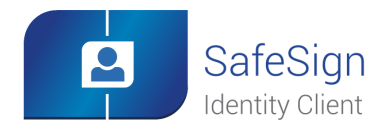

### Document Information

- Title:SafeSign Identity Client TokenLounge Release Document
- **Document ID:** SafeSign-IC-TokenLounge\_Release\_Document.docx

Project: SafeSign IC Release Documentation

### Document revision history

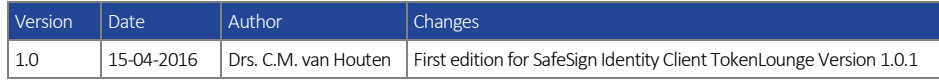

### Document approval

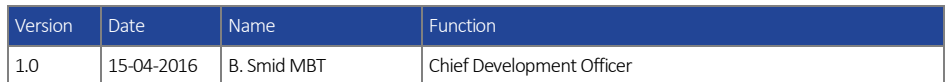

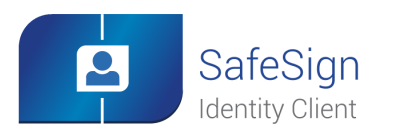

## t SafeSign Identity Client

SafeSign Identity Client (IC) is a software package that can be used to enhance the security of applications that support hardware tokens through PKCS #11 and Microsoft CryptoAPI.

The SafeSign IC package provides a standards-based PKCS #11 Library as well as a Cryptographic Service Provider (CSP) and CNG Key Storage Provider (KSP) allowing users to store public and private data on a personal token, either a smart card, USB token or SIM card. It also includes the SafeSign IC PKI applet, enabling end-users to utilise any Java Card 2.1.1 / Java Card 2.2 and higher compliant card with the SafeSign IC middleware.

Combining full compliance with leading industry standards and protocols, with flexibility and usability, SafeSign IC can be used with multiple smart cards / USB tokens, multiple Operating Systems and multiple smart card readers.

SafeSign IC allows users to initialise and use the token for encryption, authentication or digital signatures and includes all functionality necessary to use hardware tokens in a variety of PKI environments.

SafeSign IC comes in a standard version with an installer for Windows, MAC and Linux environments. It is also available for many other environments like mobile devices.

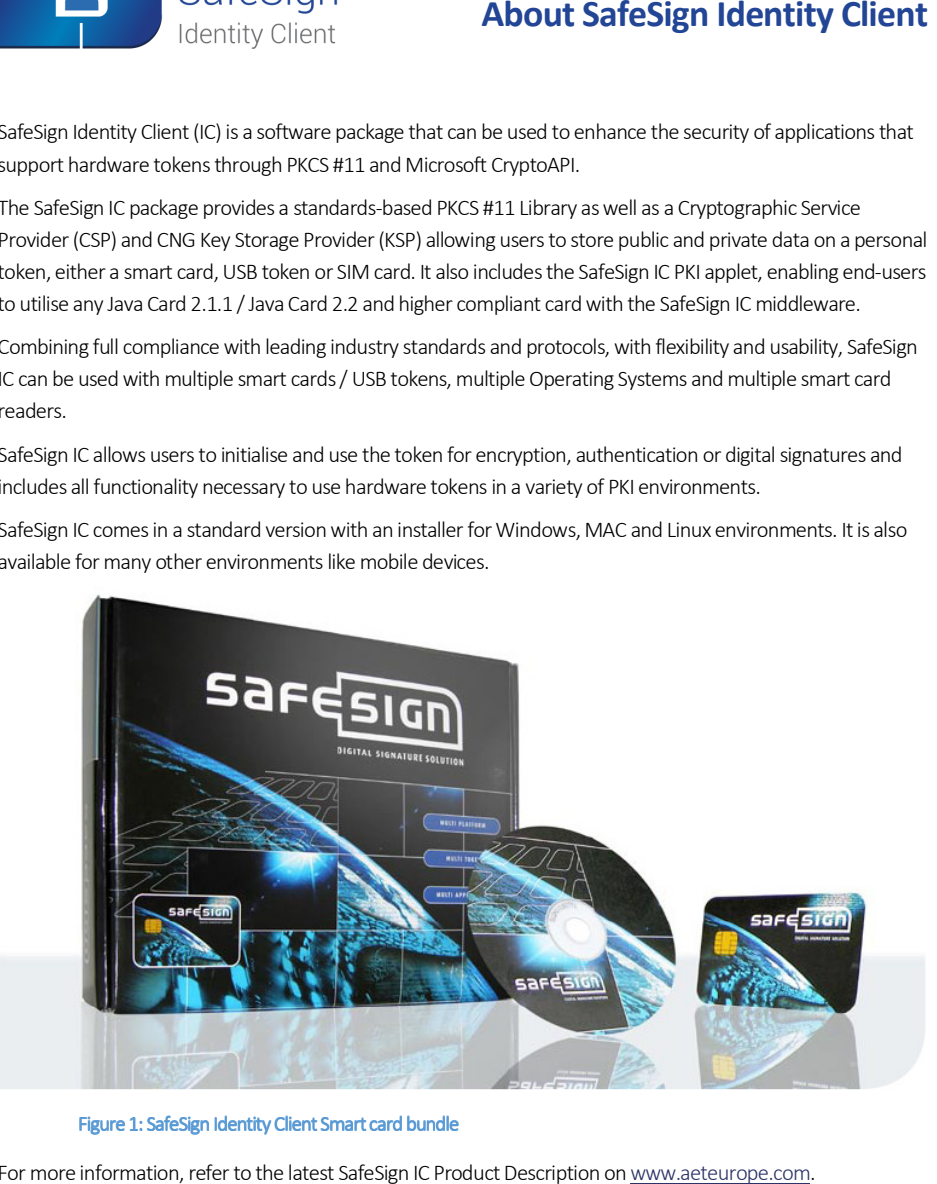

Figure 1: SafeSign Identity Client Smart card bundle  $\,$ 

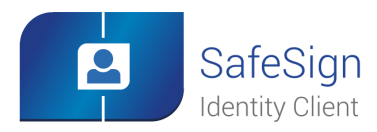

## About A.E.T. Europe B.V. About A.E.T. Europe B.V.

No matter who you are or what you do; there is always a specific world you want, or need to access. AET makes this possible by creating the perfect technological solution in user identification, authentication and authorization: unlimited access, twenty-four/seven.

We do not only believe your world should be accessible anytime. We are also determined to make this access easy and secure. At a time when almost everything is digital, security has become our main focus. By creating unlimited, secure and convenient access to your world, we ensure that you have the power to control your own world. You, and nobody else.

In devising the best technological solutions, we need to be fast, smart and inventive. So that's exactly what we are. We are also passionate: about technology; about our business; about the possibility of providing convenient access to different worlds.

In our vision, everyone can benefit from the technology we offer. Because everyone deserves reliable, safe and unlimited access to the world he or she wants to enter. Which world do you want to access?

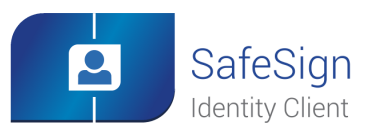

## 1 About this Document

The aim of this document is to document the status of the release of SafeSign Identity Client TokenLounge. This document is intended to be a reference to both end users and administrators. While reading this document, take into account the notes with  $\bigcirc$  . This document is part of the release documentation for SafeSign Identity Client.

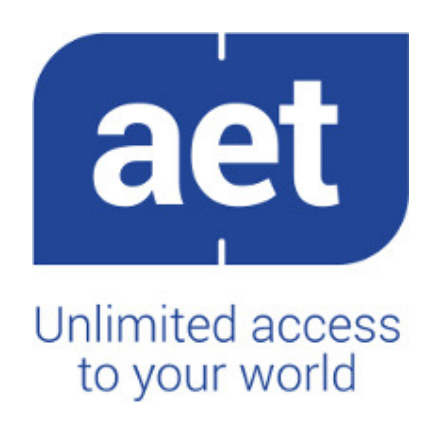

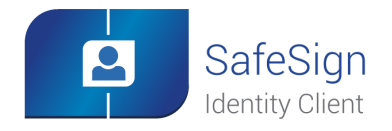

## 2 Technical Background

### 2.1Apple Keychain

The Apple Keychain provides storage for passwords, encryption keys and certificates. After an application requests access to a keychain, it can store and retrieve sensitive data, confident that untrusted apps cannot access that data without explicit action by the user. In OS X, the user is prompted for permission when an application needs to access the keychain; if the keychain is locked, the user is asked for a password to unlock it.

### $2.2$ Tokend

Token daemon or tokend is a module (plug-in) running at the operating system level, serving as a bridge between the smartcard and the OS X security layer, allowing applications like Safari and Mail to make use of cryptographic services, such as authentication and document signing.

A Token daemon is responsible for reading the smart card objects into the keychain, making the keys and certificates on your smart card appear in Keychain and thereby available to applications.

#### 2.3PKCS #11

Use of PKCS#11 on OS X is not possible in all cases or applications, because Apple does not provide any integration for PKCS #11 based applications and PKCS #11 requires the user to specify for each application a PKCS #11 Library to be dynamically loaded for the token in question.

However, PKCS #11 still serves as the interface between Tokend and the smart card. Therefore, SafeSignIdentity Client Standard for OS X must be installed.

#### 2.4**TokenLounge**

To be able to use OS X applications that make use of Apple Keychain, AET provides a product called SafeSign Identity Client TokenLounge, which serves as an add-on to SafeSign Identity Client Standard for OS X.

SafeSign Identity Client TokenLounge comes in an installation package to install the SafeSign IC Tokend and the 'SafeSignIC Tokenlounge' Application Bundle (to enable logon and binding the users to the certificates) and includes an uninstaller to uninstall TokenLounge (and all related components).

While a background process monitors smart card insertion / removal, SafeSign Identity Client Token Lounge will update the Keychain with certificates that have a corresponding private key, using the PKCS #11 interface to access the smart card. When an application (Keychain) requests access to a certificate on a token, SafeSign Identity Client TokenLounge will forward the request to the PKCS #11 interface and you will be allowed to log in and use the token in your application.

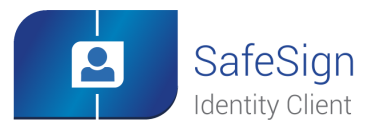

### Technical Background

#### 2.4.1Smart Card Logon

SafeSign Identity Client TokenLounge also provides the ability to perform smart card logon.

When smart card logon is enabled and a smart card is present, (most) OS X logon password fields turn into a PIN field and the username becomes unmodifiable (greyed out).

Prerequisite for this to work is that both the user certificate and the root certificate are trusted in the keychain and that the user certificate is capable of logon (has the smart card logon attribute).

The 'SafeSignIC Tokenlounge' Application Bundle is a utility application that is used to enable / disable smart card logon support by linking a certificate on the smartcard to a user account.

Smart card logon is supported from OS X 10.11.4 onwards.

See section 5 for more details.

④

Note Note SafeSign IC TokenLounge Version 1.0.1 enables smart card logon to the local Operating System, not(Active Directory) Domain logon.

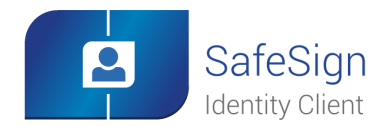

## **3** Release Information

SafeSign Identity Client for TokenLounge includes all functionality necessary to use hardware tokens with applications that make use of the Apple Keychain.

#### 3.1OS X versions

SafeSign Identity Client TokenLounge Version 1.0.1 comes in a standard version for the following environments:

- •OS X 10.10 ("Yosemite")
- •OS X 10.11 ("El Capitan")

#### 3.2Date of Release

The release date of SafeSign Identity Client TokenLounge Version 1.0.1 for OS X is 15 April 2016.

#### 3.3Release Details

The following table lists the version numbers of the (major) components installed by SafeSign Identity Client TokenLounge Version 1.0.1:

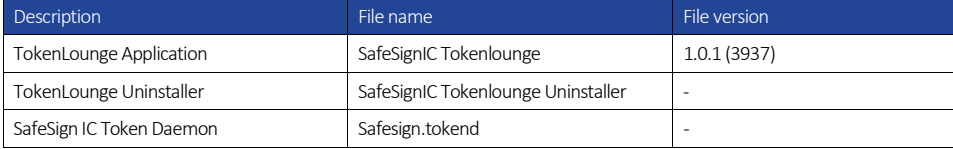

This information can also be found in the Version Information dialog of TokenLounge.

#### 3.4Release Documents

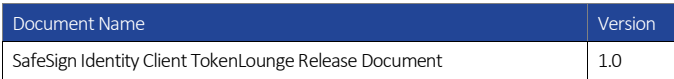

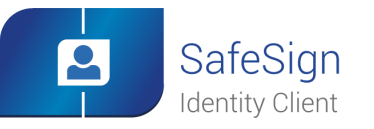

## 4 Features

The following features are supported by SafeSign Identity Client TokenLounge Version 1.0.1 for OS X (in conjunction with SafeSign Identity Client Version 3.0.112 for OS X):

- •Multiple token support;
- •Multiple reader support;
- •Multiple application support;
- •Support for Crypto Token Kit.

SafeSign Identity Client TokenLounge Version 1.0.1 was tested with the smart cards, USB tokens, smart card readers, applications and OS X environments listed in this document (see section 7, 8 and 9).

Note that though SafeSign Identity Client is designed to support an extensive range of tokens, only a specific number of tokens / readers (combinations) have been tested with OS X, as part of AET's Quality Assurance procedures. This does not imply that all tested tokens / readers (combinations) work flawlessly, nor that other tokens / readers (combinations) do not work.

### 4.1Multiple Token Support

A token is a chip with an on-board operating system either integrated into a smart card with ISO7816 interface or integrated into a device with USB interface (called "USB Token").

SafeSign Identity Client TokenLounge Version 1.0.1 supports a number of different tokens through SafeSign Identity Client Standard Version 3.0.112 for OS X, as listed in section 8 of this document and in the Release Document for SafeSign Identity Client Standard version 3.0.112 for OS X.

#### 4.2Smart Card Readers

Note that only PCSC 2.0 Class 1 readers are supported.

For certain supported readers it is of essential importance which smartcard reader driver is installed and used.

The following reader was tested in combination with the default PCSC-lite version within OS X:

•OMNIKEY 3121 USB Desktop Reader

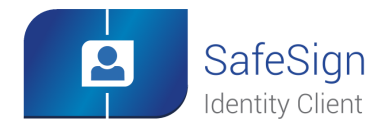

### Features

### 4.3Applications

SafeSign Identity Client TokenLounge Version 1.0.1 supports a number of applications on the OS X platform.

Prerequisite for SafeSign Identity Client TokenLounge is that SafeSign Identity Client Standard Version 3.0.112 for OS X is installed.

Note that once your Token Keychain is unlocked (by clicking the Unlock symbol or entering the PIN in an application), you will not have to enter your PIN again (until the token is removed and re-inserted or you manually lock the Keychain).

#### 4.3.1Keychain Access

When a token supported by SafeSign Identity Client TokenLounge is inserted, it will become available within Apple Keychain Access.

When your token is inserted, Keychain Access will display your token and its contents:

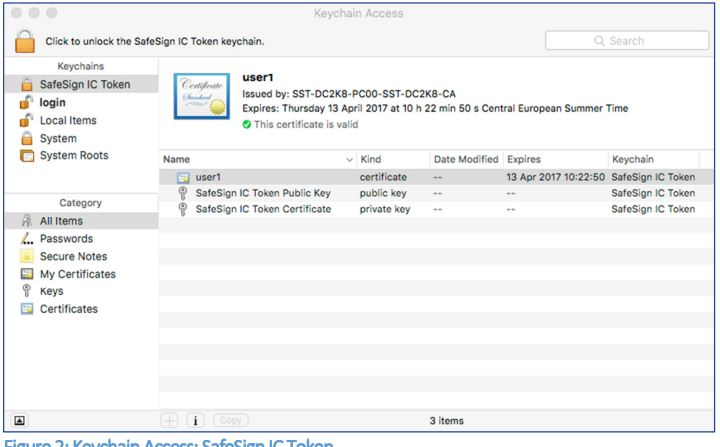

Figure 2: Keychain Access: SafeSign IC Token

#### 4.3.2Safari

When using Safari to access a secure web site (that requires client authentication), you will be asked to enter the PIN for your token, because Safari wants to use your (token) Keychain.

Note that when you have multiple certificates on your token, Safari will only ask you to select the client certificate once, as it will cache the secure web site – certificate combination in the login Keychain.

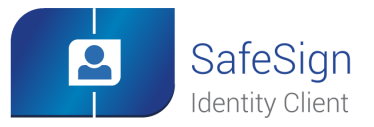

### Features

#### 4.3.3Mail

When sending a signed message with Mail, you will be asked to enter the PIN for your token, as Mail wants to use your token.

In order to allow Mail to use Keychain, you need to set the correct Access Control rights in your token Keychain. Go to your Token Keychain ('SafeSign IC Token' in our example) and right-click on the Private Key on your token to select Get Token Info. Then select the Access Control tab and select "Confirm before allowing access" and add Mail. This will result in a dialog similar to the screenshot below:

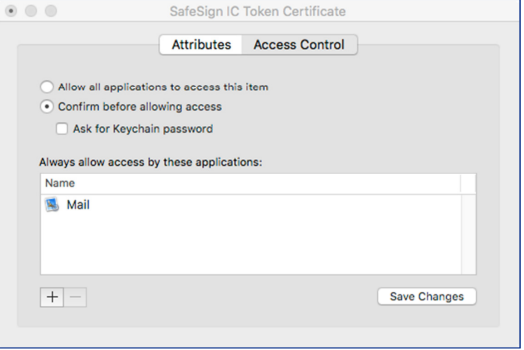

### Figure 3: SafeSign IC Token Certificate: Mail SafeSign IC Token Certificate: Mail

国

Note that you may be asked to enter a new password for your Token Keychain. When this happens, you

Note can enter your current PIN as both current and new (confirmed) password.

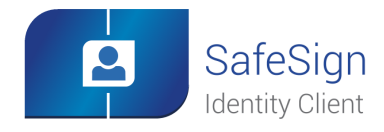

Features

#### 4.3.4Adobe Reader DC

When using Adobe Reader DC to sign a document, you will be asked to enter the PIN for your token.

You can verify that Adobe Reader sees the certificate(s) in your Token Keychain, by going to:

### Acrobat Reader > Preferences > Signatures > Identities & Trusted Certificates > More > Keychain Digital IDs:

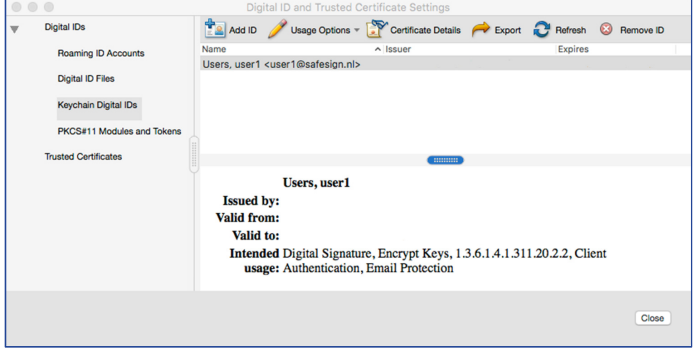

### Figure 4: Adobe Reader DC: Keychain Digital IDs

#### 4.3.5Chrome

When using Chrome to access a secure web site (that requires client authentication), you will be asked to enter the PIN for your token, because Chrome wants to use your Token Keychain.

#### 4.3.6**TokenLounge**

The SafeSign Identity Client TokenLounge application ('SafeSignIC Tokenlounge) allows you to enable smart card logon in the OS and to bind a certificate to a user.

For more details, see section 5.

### 4.4Support for Crypto Token Kit (CTK)

With the release of OS X 10.10, a new library was introduced to communicate with tokens, called the Crypto Token Kit (Framework). The already existing PC/SC Framework / layer remained available, but became unstable, which manifested itself particularly when removing and/or re-inserting a card or token. The new release of SafeSign Identity Client Version 3.0.112 for OS X and SafeSign Identity Client TokenLounge Version 1.0.1 support the Crypto Token Kit.

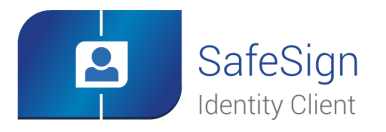

## **5 Smart Card Logon**

### 5.1Requirements

SafeSign Identity Client TokenLounge allows you to use your token to logon to OS X.

Smart card logon is supported from OS X 10.11.4 onwards.

In order to logon with your token, the following prerequisites need to be fulfilled:

- 1.SafeSign Identity Client Standard Version 3.0.112 for OS X must be installed;
- 2.Smart card logon "detection" must be enabled in the OS;
- 3.The user certificate must be bound to a (OS X logon) user;
- 4.The user certificate must have the smart card logon attribute;
- 5.The user certificate and its CA must be marked as trusted inside the Keychain.

Step 2 and 3 need to be performed in the SafeSignIC Tokenlounge application, step 5 needs to be performed in Keychain Access.

#### 5.2Enable smart card logon

To enable smart card logon, you will need to enable smart card logon in the Operating System and link a user to an identity (section 5.2.1) as well as setting the appropriate trust settings (section 5.2.2).

#### 5.2.1SafeSign IC TokenLounge

The first time you open the SafeSignIC Tokenlounge application, it will inform you that smart card logon is disabled (not enabled):

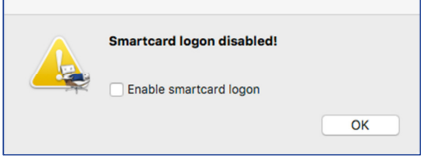

Figure 5: SafeSignIC Tokenlounge: Smartcard logon disabled  $\overline{\phantom{a}}$ 

Tick the checkbox 'Enable smartcard logon' and click OK  $\geq$ 

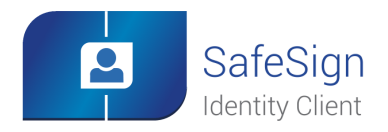

### Smart Card Logon

After clicking OK, you will be asked to enter the administrator password, upon which smartcard logon will be enabled and you will be able to link a user to an identity in the following window:

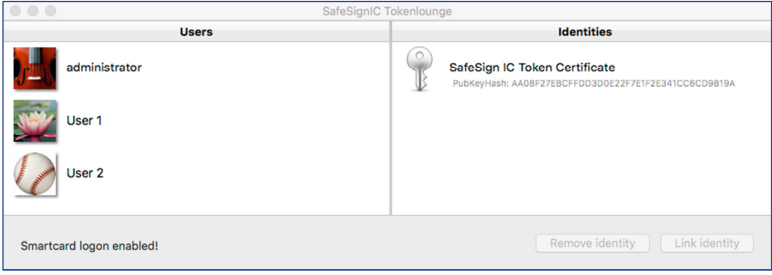

### Figure 6: SafeSignIC Tokenlounge: Users and Identities

On the left-hand side, the users (that can log on to the OS X) are listed;

on the right-hand side, the Identities (certificate) in the Token Keychain are listed.

Select both a user and an identity, whereupon the Link identity button will become available:

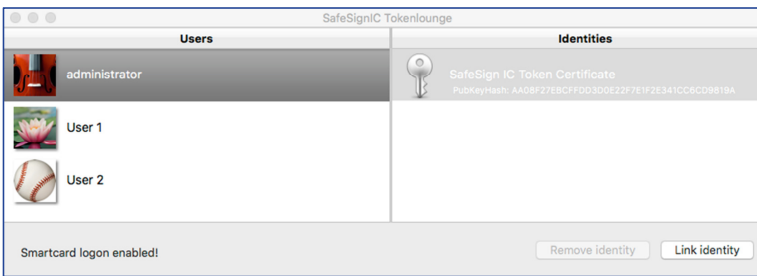

Figure 7: SafeSignIC Tokenlounge: Link identity

 $\geq$ Click **Link identity** 

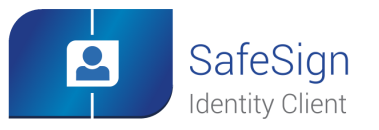

### Smart Card Logon

### After clicking **Link Identity**, you will see the following window:

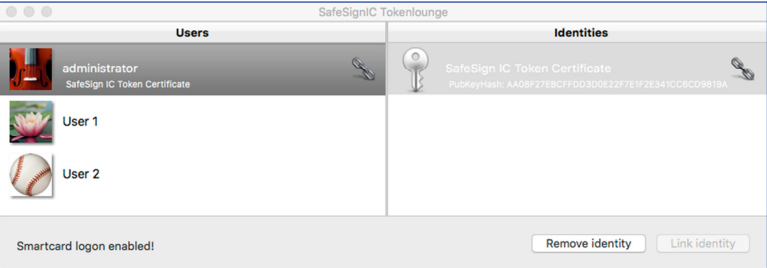

### Figure 8: SafeSignIC Tokenlounge: Identity linked

Close the SafeSignIC Tokenlounge application.  $\geq$ 

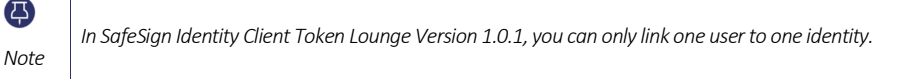

#### 5.2.2Keychain

®

After enabling smart card logon, you need to set the right trust settings for both the (user) certificate(s) and CA certificate(s) in your Token Keychain. Note that for smart card logon to work, it is required that the CA (root and intermediate) certificate(s) are on the token or in the 'System' keychain.

In Keychain Access, right-click the certificate on your token (that you have linked to a user logon account) and select **Get Info**.

### When the certificate is displayed, expand Trust:

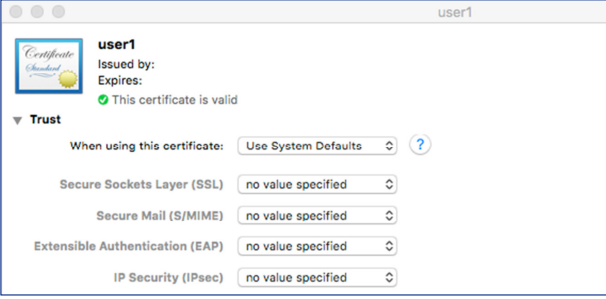

Figure 9: Keychain certificate: Use System Defaults

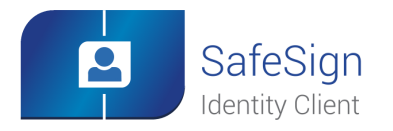

### Smart Card Logon

### Change the option 'When using this certificate' from 'Use System Defaults' to 'Always Trust':

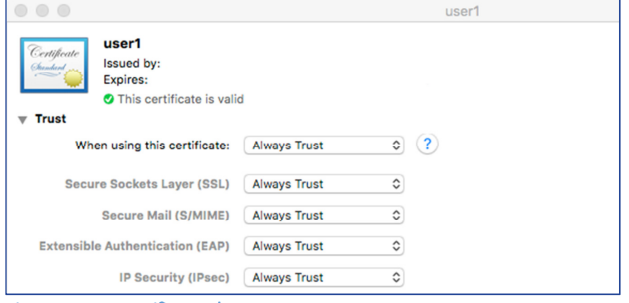

### Figure 10: User certificate: Always Trust

Do the same for the CA (root and intermediate) certificate(s).  $\geq$ 

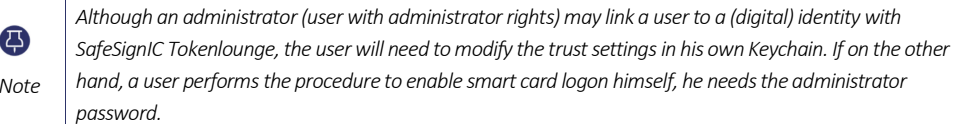

#### 5.2.3Smart Card Logon

After performing the steps above, you will be able to logon on to OS X with your token.

When inserting a card, the password field will change to a PIN field automatically:

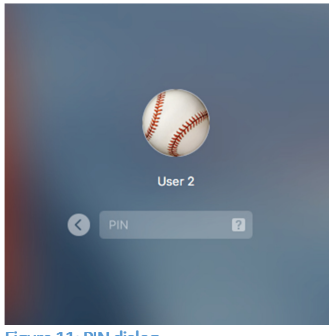

Figure 11: PIN dialog

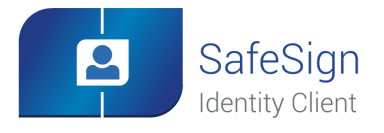

### Smart Card Logon

### 5.3Disable Smart Card Logon

Once enabled, smart card logon can be disabled again.

Open the SafeSignIC Tokenlounge application and select **Smartcard Logon Status** from the menu:

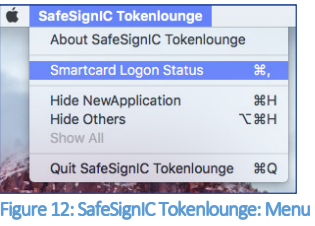

SafeSignIC Tokenlounge will inform you that smart card logon is enabled:

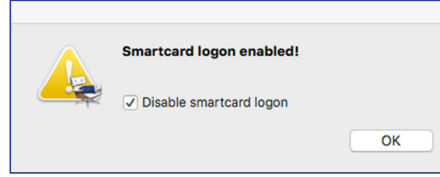

Figure 13: SafeSignIC Tokenlounge: Smartcard logon enabled i

Tick the checkbox 'Disable smartcard logon' and click OK  $\geq$ 

After clicking OK and entering the user login password, smart card logon will be disabled:

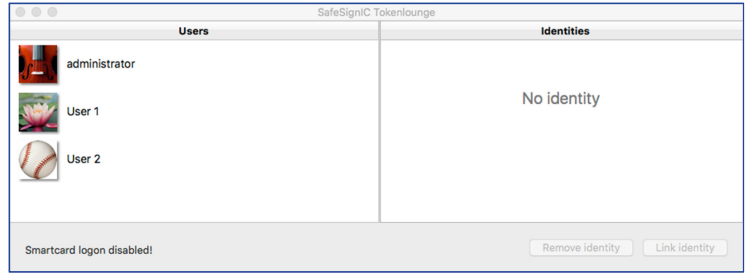

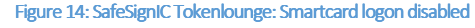

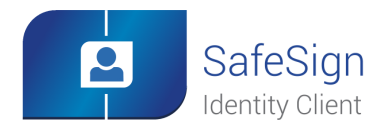

### Smart Card Logon

### 5.4Remove Identity

It is possible to unlink (remove) an identity when it is linked.

To do so, insert the token and open the SafeSignIC Tokenlounge application, in order to select the user on the left-hand side and the linked identity on the right-hand side:

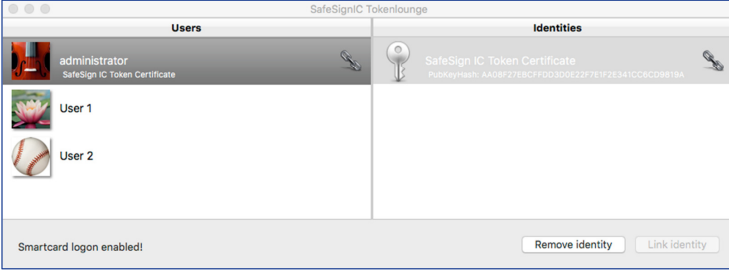

Figure 15: SafeSignIC Tokenlounge: Identity linked

#### $\geq$ Click **Remove identity**

Upon entering the administrator password, the identity (link) will be removed:

| $\circ\circ\circ$<br>SafeSignIC Tokenlounge |                                                                                                  |
|---------------------------------------------|--------------------------------------------------------------------------------------------------|
| <b>Users</b>                                | <b>Identities</b>                                                                                |
| administrator<br>-                          | $\circ$<br>SafeSign IC Token Certificate<br>PubKeyHash: AA08F27EBCFFDD3D0E22F7E1F2E341CC6CD9819A |
| User 1                                      |                                                                                                  |
| User <sub>2</sub>                           |                                                                                                  |
| Smartcard logon enabled!                    | <b>Link identity</b><br>Remove identity<br>the contract of the contract of the                   |

Figure 16: SafeSignIC Tokenlounge: Users and Identities

国 Note

Note that because the token is inserted (to show the users and identities on the token), the administrator password dialog will ask for the PIN, rather than the password. Remove the token to be allowed to enter the password and remove the identity.

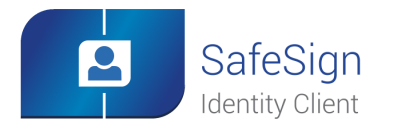

## **6 Known Issues**

### 6.1General

- 1. Because there is only one Crypto Token Kit layer on the OS X platform, which multiple applications may access, it may happen that applications conflict. In particular, when having Keychain Access open and opening the Token Administration Utility (both of which communicate through PKCS #11 to the Crypto Token Kit), the latter may not detect the token or may identify it as unknown. Another example is to have both Keychain Access and SafeSignIC Tokenlounge open, which causes refresh issues in both applications. Workaround in these cases is to quit the application (keeping the token inserted) and restarting it. It is recommended not to have the Token Administration Utility or Keychain Access applications open when using the token in applications.
- 2. Once your token Keychain is unlocked, you will not be asked for your PIN in other applications using your token keychain, until you remove and re-insert your token or lock it manually.
- 3. When performing secure web access through Safari with a token containing more than one certificate, you will be asked to select the certificate to use for client authentication. Safari will then cache your choice of certificate in the login Keychain.
- 4. When you enable smart card logon and switch with multiple users via the top bar, the PIN login is not coming, only password request. Workaround is to select the option "Login Window" instead of the required user.
- 5. When changing the token label (for example, by wiping the token in the Token Administration Utility and setting a new label), Keychain will not display the new label. This is caused by the fact that the token label is cached in the folder "/private/var/db/TokenCache/tokens", based on the serial number of the token. You can remove the entire cache contents (which will be recreated when inserting the token) or remove the entry for your token (in the format 'com.aet.tokend.safesign:aetToken-[token serial number]').
- 6.You may be asked for your login Keychain password after logging in with your PIN. Logging in with the PIN unlocks the Token Keychain, not the login keychain. Workaround is to make the login Keychain password equal to the PIN of your token.

### 6.2**TokenLounge**

- 7. If you did not eject the 'tokenadmin' disk after installing SafeSign Identity Client Standard for OS X Version 3.0.112, the background image of the 'SafeSign Tokenlounge' installer will be incorrect when installing TokenLounge.
- 8. The SafeSignIC Tokenlounge application does not refresh the status of the user(s) and identities correctly after linking. You may see two identical identities for one user, but linking will work correctly nevertheless. Workaround is to close and restart the SafeSignIC TokenLounge application and restart it (with the token inserted). This will be fixed in a future release.
- 9.It is not possible to link a user to multiple identities or to link multiple identities to one user.

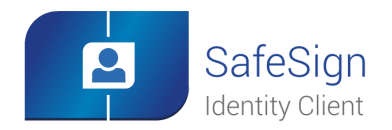

## **7 Supported Versions**

SafeSign Identity Client TokenLounge Version 1.0.1 has been tested to support the following OS X versions (both 32-bit and 64-bit):

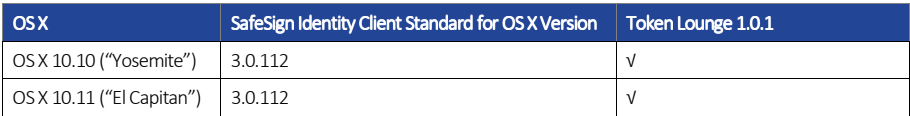

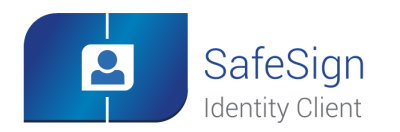

## 8 Supported Tokens

SafeSign Identity Client TokenLounge supports a number of hardware tokens in conjunction with SafeSignIdentity Client Standard Version 3.0.112 for OS X, as listed below.

These tokens have been tested to work at a certain time as part of the release testing for SafeSign Identity Client versions 3.0.x. The list does not imply that each token (still) works or will be supported in any or all versions of SafeSign Identity Client version 3.0.x. If you have problems with your (listed) token, please contact AET Support.

### 8.1**STARCOS**

Note that STARCOS SPK 2.3 is only supported for customers with already deployed cards.

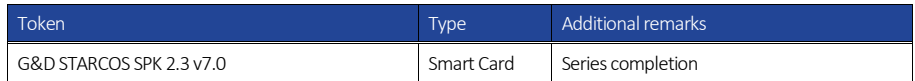

#### 8.2Java Card 2.2.x

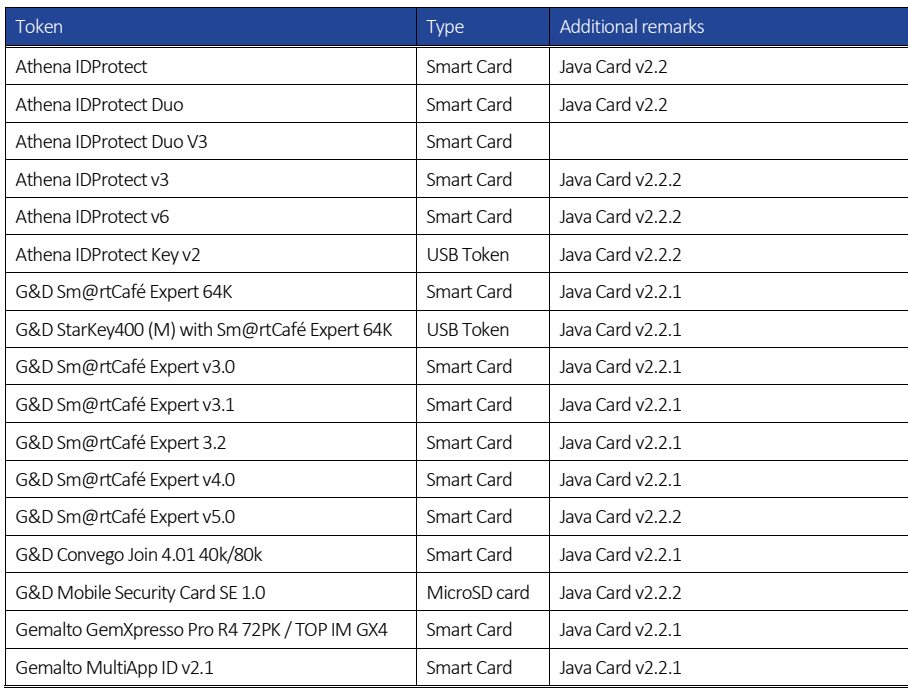

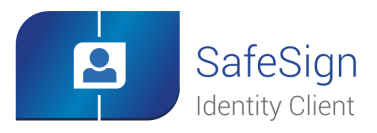

## Supported Tokens

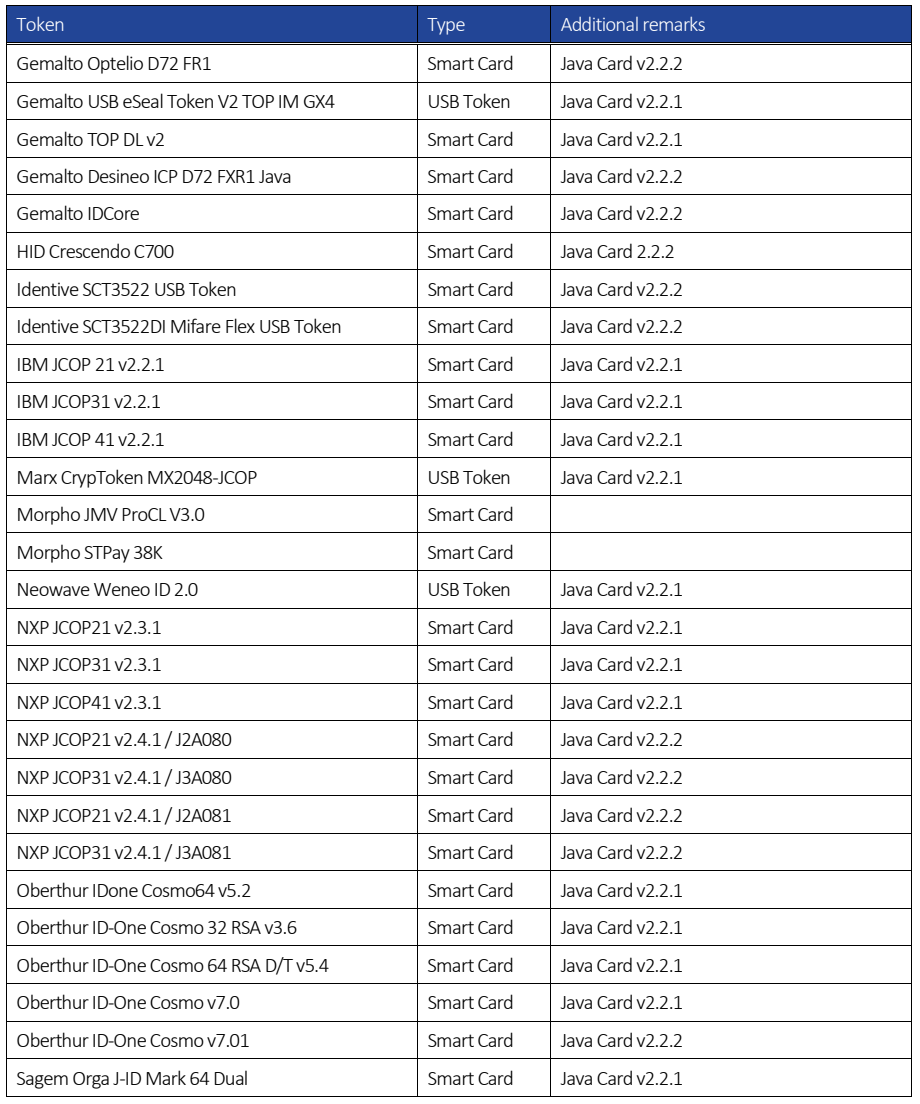

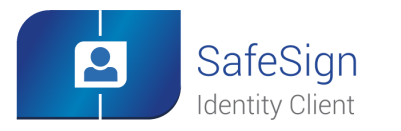

### Supported Tokens

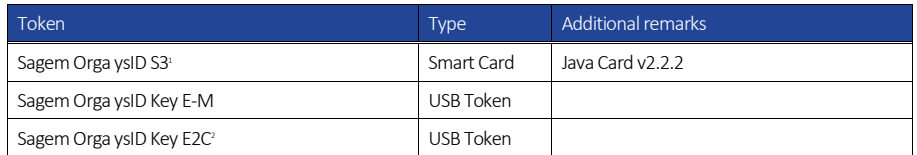

### 8.3Java Card 3.0

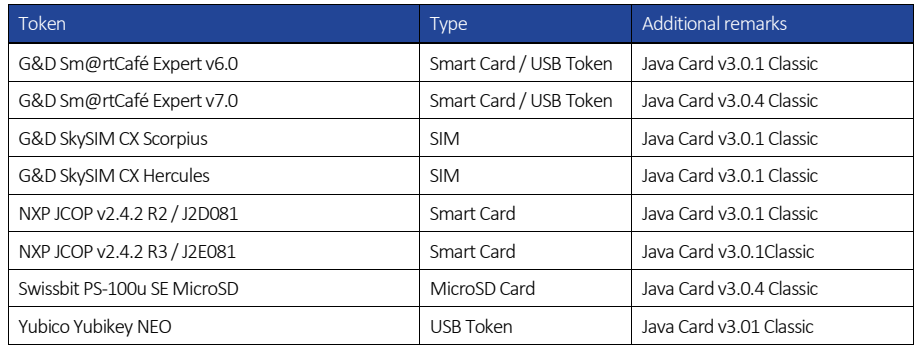

<sup>1</sup> Only supported with the SafeSign PKI applet pre-installed. 2 Only supported with the SafeSign PKI applet pre-installed.

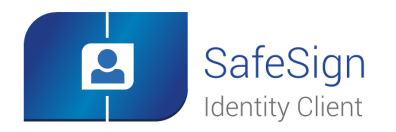

## **9 Supported Applications**

The following applications have been tested with SafeSign Identity Client TokenLounge:

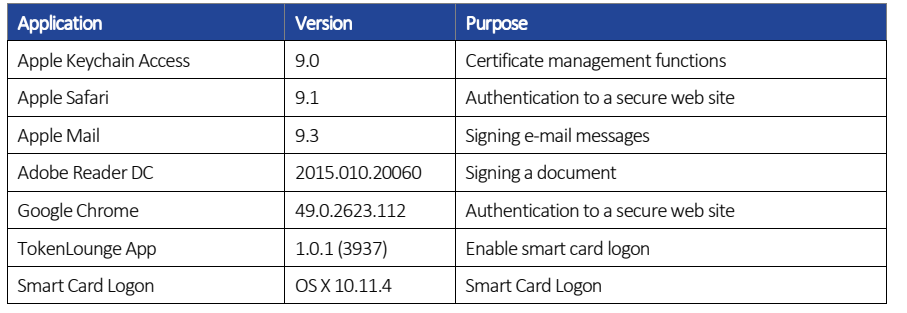

 $\bigoplus$ Note

Note that smart card logon is supported from OS X 10.11.4 onwards.

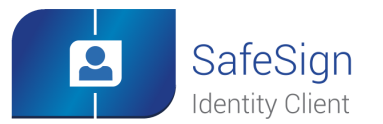

## 10 Installation

#### 10.1Installation Process

Note that users need to have sufficient privileges and basic knowledge of OS X to install SafeSign Identity Client TokenLounge Version 1.0.1.

Before installing SafeSign Identity Client TokenLounge, make sure that you have SafeSign Identity Client Standard for OS X Version 3.0.112 installed and ejected the volume.

 $\bigcap$ Save the installation file (.dmg) to a location on your MAC computer and open it (to mount it as a volume / disk called "SafeSignIC Tokenlounge").

#### $\Omega$ The contents of the "SafeSignIC Tokenlounge" disk will be displayed:

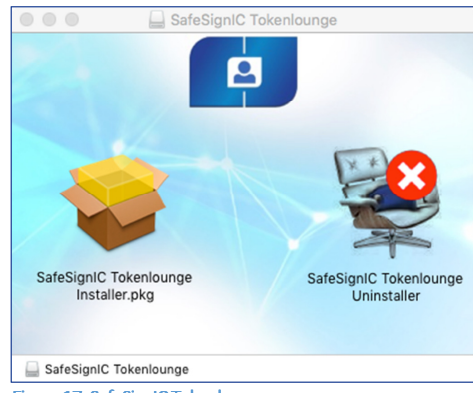

Figure 17: SafeSignIC Tokenlounge

Double-click the 'SafeSignIC Tokenlounge Installer.pkg' package installer  $\,>\,$ 

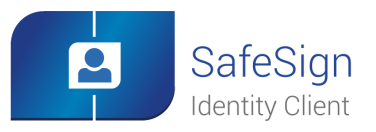

Installation

 $(3)$ Upon double-clicking the package, the Welcome to the SafeSignIC Tokenlounge Installer window will be displayed:

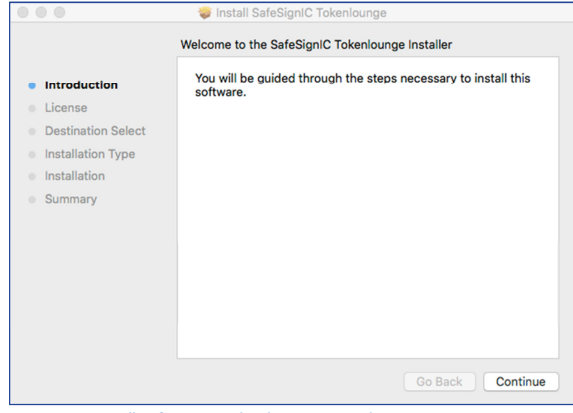

- Figure 18: Install SafeSignIC Tokenlounge: Introduction I
- Click Continue to install SafeSignIC Tokenlounge  $\geq$
- $\sqrt{4}$ 
	- Upon clicking **Continue**, the SafeSign Software License Agreement will be displayed:

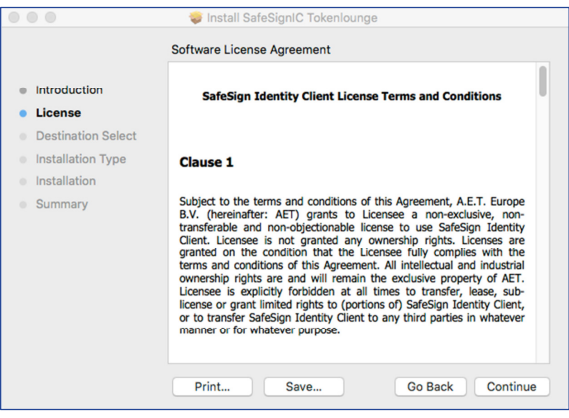

Figure 19: Install SafeSignIC Tokenlounge: License

 $\geq$ Read the License Agreement and click **Continue** 

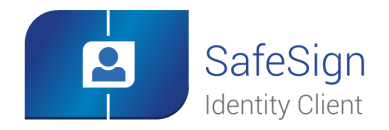

### Installation

 $(5)$ Upon clicking **Continue**, you will be asked to agree to the terms of the software license agreement:

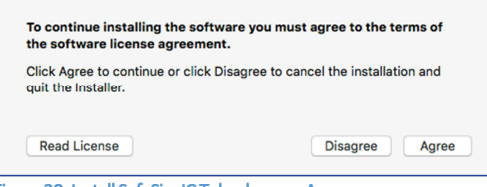

- Figure 20: Install SafeSignIC Tokenlounge: Agree
- > Click **Agree** to agree to the License and continue
- $\left(6\right)$ Upon agreeing to the terms of the License Agreement, you will be allowed to install the software:

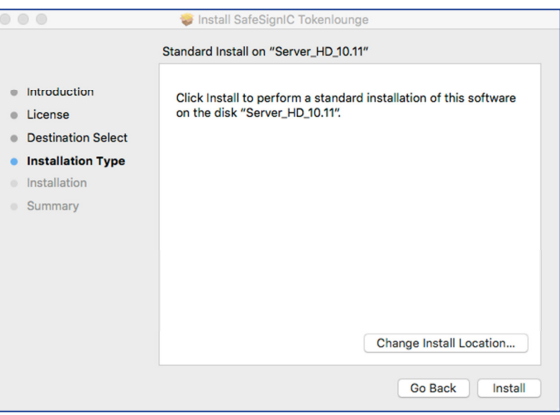

Figure 21: Install SafeSignIC Tokenlounge: Installation Type

If you need to install SafeSignIC Tokenlounge in a different location, you can click Change Install Directory to go to the Destination Select window to change the install location.

 $\,>\,$ If you want to install SafeSignIC Tokenlounge in the location displayed, click **Install** 

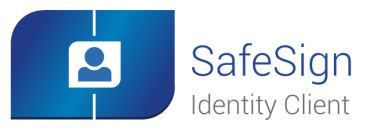

 $(7)$ 

 $\circled{8}$ 

### Installation

Upon clicking **Install**, you will be asked for the administrator password to allow installation, after which the software will be installed:

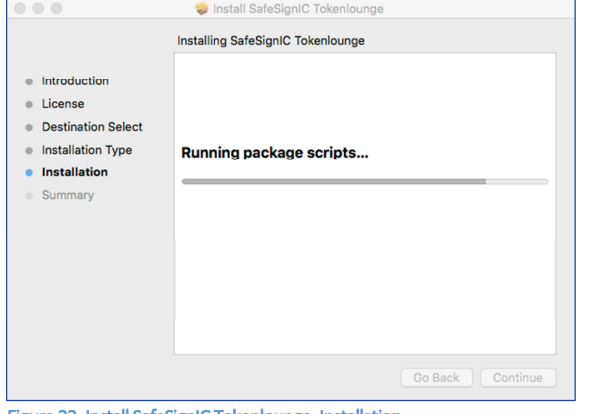

Figure 22: Install SafeSignIC Tokenlounge: Installation I

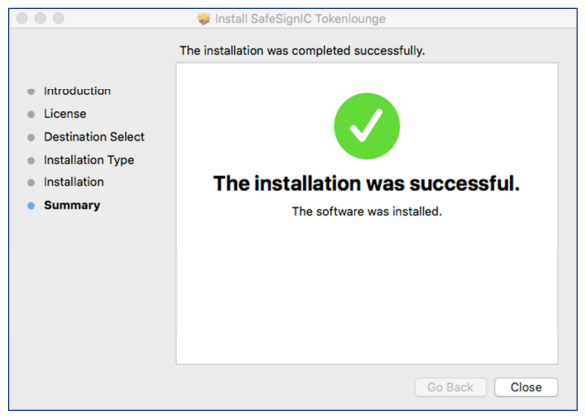

When the installation is finished, you will be informed that installation was succesful:

Figure 23: Install SafeSignIC Tokenlounge: Summary

- $\geq$ Click Close to close the installer.
- As a final step, close the SafeSignIC Tokenlounge window (Figure 17) and eject the "SafeSignIC  $\geq$ Tokenlounge" volume.

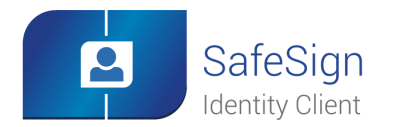

### 10.2Verify installation

When SafeSign Identity Client TokenLounge is installed, you can verify that installation is successful by checking for the presence of the 'SafeSignIC Tokenlounge' application(s) in the Applications > Utilities folder:

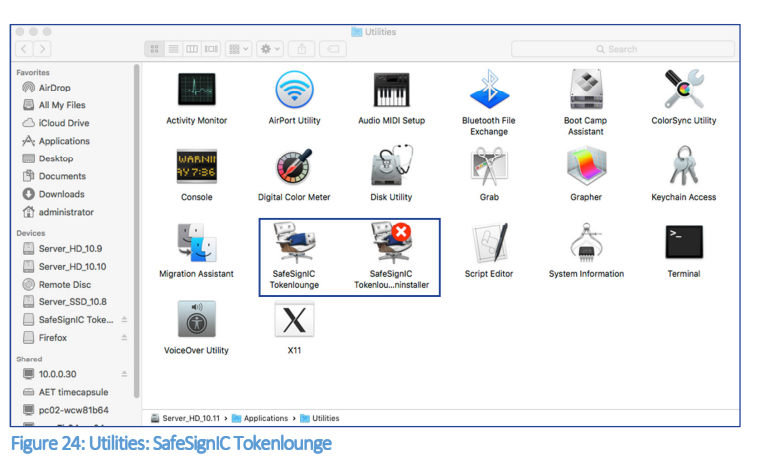

#### 10.3Uninstallation

It is possible to uninstall SafeSign Identity Client TokenLounge from your OS X, by means of the 'SafeSignIC Tokenlounge Uninstaller'.

Double-click the 'SafeSignIC Tokenlounge Uninstaller' application:  $\bigcap$ 

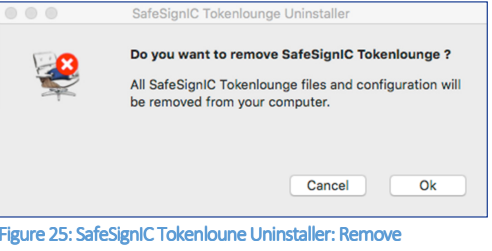

 $\geq$ Click OK to remove SafeSignIC Tokenlounge Installation

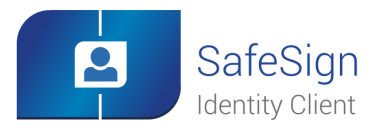

Installation

Upon clicking OK, SafeSign IC TokenLounge will be removed and you will be informed:

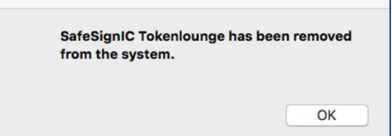

Figure 26: SafeSignIC Tokenlounge Uninstaller: Removed

国 Note

Note that when uninstalling with the SafeSignIC TokenLounge application opened, uninstall will succeed, but you will need to close the SafeSignIC Tokenlounge application manually afterwards.

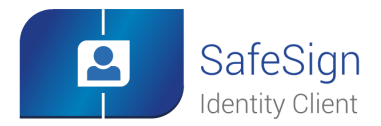

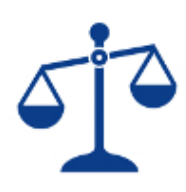

This document contains information of a proprietary nature. No part of this manual may be reproduced or transmitted in any form or by any means electronic, mechanical or otherwise, including photocopying and recording for any purpose other than the purchaser's personal use without written permission of A.E.T. Europe B.V. Individuals or organisations, which are authorised by A.E.T. Europe B.V. in writing to receive this information, may utilise it for the sole purpose of evaluation and guidance.

**Legal Notice** 

All information herein is either public information or is the property of and owned solely by A.E.T. Europe B.V. who shall have and keep the sole right to file patent applications or any other kind of intellectual property protection in connection with such information. This information is subject to change as A.E.T. Europe B.V. reserves the right, without notice, to make changes to its products, as progress in engineering or manufacturing methods or circumstances warrant.

Installation and use of A.E.T. Europe B.V. products are subject to your acceptance of the terms and conditions set out in the license Agreement which accompanies each product. Nothing herein shall be construed as implying or granting to you any rights, by license, grant or otherwise, under any intellectual and/ or industrial property rights of or concerning any of A.E.T. Europe B.V. information.

Cryptographic products are subject to export and import restrictions. You are required to obtain the appropriate government licenses prior to shipping this Product.

The information contained in this document is provided "AS IS" without any warranty of any kind. Unless otherwise expressly agreed in writing, A.E.T. Europe B.V. makes no warranty as to the value or accuracy of information contained herein. The document could include technical inaccuracies or typographical errors. Changes are periodically added to the information herein. Furthermore, A.E.T. Europe B.V. reserves the right to make any change or improvement in the specifications data, information, and the like described herein, at any time.

A.E.T. EUROPE B.V. HEREBY DISCLAIMS ALL WARRANTIES AND CONDITIONS WITH REGARD TO THE INFORMATION CONTAINED HEREIN, INCLUDING ALL IMPLIED WARRANTIES OF MERCHANTABILITY, FITNESS FOR A PARTICULAR PURPOSE, TITLE AND NON-INFRINGEMENT. IN NO EVENT SHALL A.E.T. EUROPE B.V. BE LIABLE, WHETHER IN CONTRACT, TORT OR OTHERWISE, FOR ANY INDIRECT, SPECIAL OR CONSEQUENTIAL DAMAGES OR ANY DAMAGES WHATSOEVER INCLUDING BUT NOT LIMITED TO DAMAGES RESULTING FROM LOSS OF USE, DATA, PROFITS, REVENUES, OR CUSTOMERS, ARISING OUT OF OR IN CONNECTION WITH THE USE OR PERFORMANCE OF INFORMATION CONTAINED IN THIS DOCUMENT.

SafeSign IC © 1997 – 2016 A.E.T. Europe B.V. All rights reserved.

SafeSign IC is a trademark of A.E.T. Europe B.V. All A.E.T. Europe B.V. product names are trademarks of A.E.T. Europe B.V. All other product and company names are trademarks or registered trademarks of their respective owners.